# **App BPERCBI Mobile – Guida rapida di configurazione ed accesso**

(per informazioni più dettagliate consultare il manuale utente)

# 1) **CERTIFICAZIONE NUMERO DI TELEFONO CELLULARE (SOL LO SE NON ESE GUITA IN PREC CEDENZA PRESS SO LE FILIALI)**

**1a) Se si è amministratore (master) o firmatario di una postazione BPERCBI, entrare con le proprie** credenziali e selezionare "Autocensimento numero" :

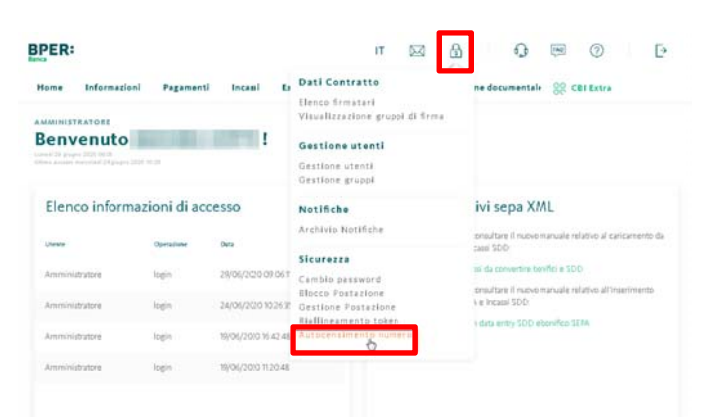

Inserire due volte il numero, quindi attendere l'SMS e riportare in BPERCBI / BPERDBI il codice **numeri co** ricevuto.

Una volta censito il numero sarà possibile registrare direttamente l'app senza passare dalla filiale. Futuri cambi di numero dovranno essere effettuati necessariamente in filiale.

1b) Se invece si è utente non firmatario, chiedere al proprio amministratore di sistema di effettuare l'autocensimento del suo numero di cellulare (se non lo ha già fatto) e passare al punto 2, tenendo presente che per completare il punto 3 sarà necessario avere a disposizione l'amministratore, il quale dovrà avere già certificato il proprio numero per ricevere su di esso un codice, che dovrà fornirvi.

## **2) INSTALLAZIONE APP BPERCBI MOBILE**

Da Apple App Store (iOS) o Google Play Store (Android) scaricare l'app "BPERCBI Mobile".

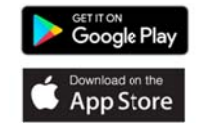

Le versioni a partire dalla 2.0.0 funzionano come strumento di autenticazione. Se si è in possesso delle **versioni inferiori** (ad es. 1.1.0) è necessario **effettuare l'aggior rnamento**.

Attenzione: aggiornando l'app e registrando con successo un dispositivo (punto 3), il token fisico, se usato in precedenza, sarà disattivato (un nuovo token potrà essere richiesto in filiale al posto dell'app p).

#### **3) REG GISTRAZION E INIZIALE**

Aprire l'app "BPERCBI Mobile". Dopo la spiegazione iniziale, selezionare l'opzione "Amministratore" o quella "Utente" a seconda del proprio profilo.

**Inserire le proprie credenziali** (Codice contratto/cliente e password o Codice contratto/cliente, codice utente e password), quindi il **codice OTP di 6 cifre inviato** 

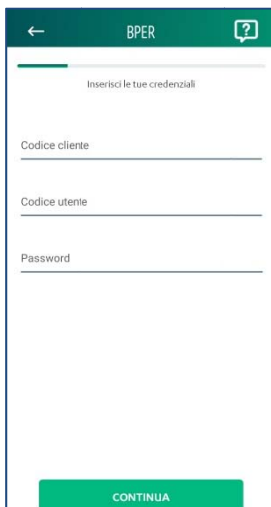

**tramite SMS al proprio numero** di cellulare – se si è amministratore o firmatario (**1a**) – **o a quello dell'amministratore** – se si è utente non firmatario **(1b)**.

Se necessario cambiare la password di accesso, quindi **scegliere un PIN di 6 cifre** per rendere l'accesso più rapido sull'app.

**Se lo si desidera** ed il proprio dispositivo lo permette, inoltre, impostare **fattori biometrici** come l'**impronta digitale o** il **riconoscimento facciale** come ulteriore metodo di accesso in aggiunta al PIN.

**Il punto 3 è ripetibile sullo stesso dispositivo** se si è amministratori o utenti di **più postazioni** BPERCBI / BPERDBI (codici contratto/cliente differenti). **Non è possibile usare più utenze della stessa postazione con lo stesso dispositivo**, per ragioni normative e di identificazione univoca basata sul codice fiscale.

**Inoltre è possibile registrare fino a 4 ulteriori dispositivi (che vengono identificati come secondari – v. punto 5b).**

# **4) LOGIN (ACCESSO AL SERVIZIO) DIRETTO SU APP "BPERCBI MOBILE"**

Aprire l'app "BPERCBI Mobile" e **selezionare "Accedi"**.

E' possibile memorizzare i codici contratto/cliente ed utente spuntando l'opzione **"Ricorda codici"**; in questo caso in futuro sarà richiesta soltanto la password.

In caso di registrazione a più postazioni BPERCBI / BPERDBI con "Ricorda codici" attivato, selezionare, tra quelle presenti, su quale si intende effettuare il login.

**Digitare le credenziali** (o la sola password se si è attivato "Ricorda codici"), **oppure in base alle scelte effettuate inserire il PIN o il fattore biometrico**.

Effettuato l'accesso, sarà possibile controllare saldi e movimenti, autorizzare distinte predisposte via web, inserire un bonifico verso destinatari già presenti in rubrica o un giroconto/girofondo, controllare gli insoluti e modificare le impostazioni di accesso, autenticazione, i dispositivi registrati, il PIN, ecc.

# **5) LOGIN (ACCESSO AL SERVIZIO) DA BPERCBI / BPERDBI WEB**

Una volta registrata l'app, è necessario utilizzarla sempre come token per accedere a BPERCBI / BPERDBI web.

**5a) In presenza di copertura rete mobile su dispositivo primario - Accesso con notifica push**  Da "bper.it – Accedi – CBI" **inserire le proprie credenziali** e comparirà questa schermata:

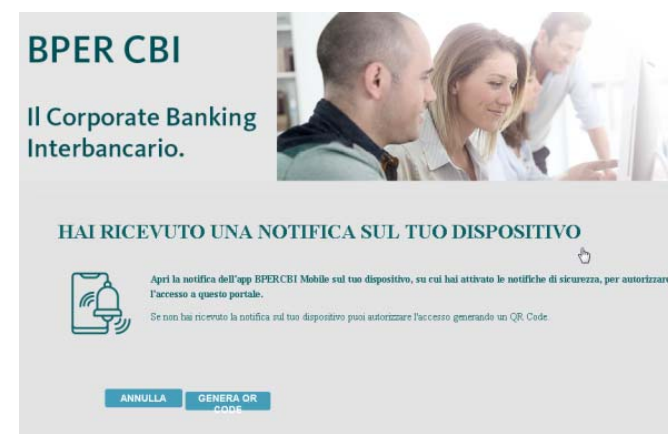

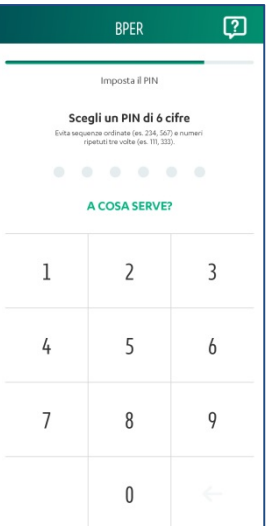

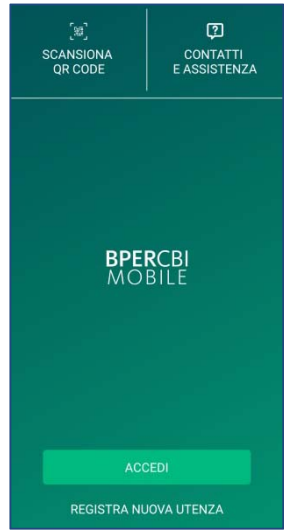

**Toccare la notifica** che compare sul dispositivo primario registrato, confermare, **quindi digitare il PIN o inserire il fattore biometrico** per accedere al servizio.

#### **5b) In assenza di copertura di rete mobile o su dispositivi secondari – Accesso con QR code**

Da "bper.it – Accedi – CBI" **inserire le proprie credenziali**.

Quando comparirà la schermata riportata al punto 5a, cliccare su **"Genera QR code"**, quindi aprire l'app "BPERCBI Mobile" e, in alto a destra, cliccare **"Scansiona QR code".**

**Con il proprio dispositivo, fotografare lo schermo** sul quale compare un codice grafico QR analogo a questo:

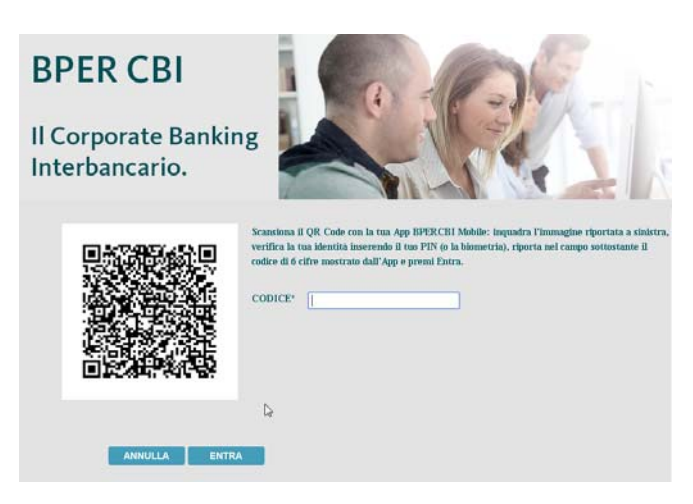

Confermare, quindi **digitare il PIN o inserire il fattore biometrico**, per rivelare un **codice di 6 cifre** che va inserito nella pagina web per completare l'accesso.

## **6) INSERIMENTO DISPOSIZIONI DA APP "BPERCBI MOBILE"**

E' possibile **creare un bonifico o un giroconto/girofondo** cliccando sul pulsante "Fai un nuovo pagamento" della home.

**Il bonifico** è possibile **soltanto verso beneficiari censiti** in rubrica nominativi di BPERCBI / BPERDBI web, per motivi di sicurezza e perché l'app in ottica aziendale è considerata un complemento per le esigenze urgenti in mobilità, non una sostituzione completa delle funzionalità web come per le persone fisiche.

**Il giroconto/girofondo** è possibile **tra rapporti del Gruppo BPER** (giroconto) **o di banche diverse** (girofondo) intestati ad aziende collegate alla postazione BPERCBI / BPERDBI.

L'autorizzazione avviene **tramite PIN o fattore biometrico** direttamente in app.

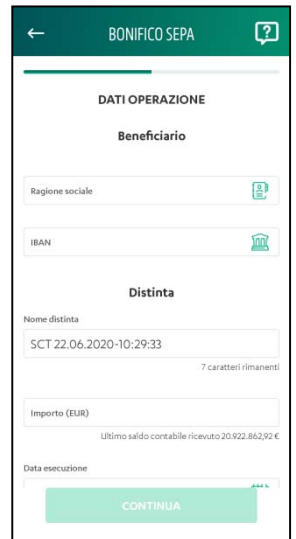

#### **7) FIRMA DISTINTE INSERITE DA BPERCBI / BPERDBI WEB**

#### **7a) Firma durante le sessioni di lavoro BPERCBI / BPERDBI web**

Una volta registrato un dispositivo, l'app "BPERCBI Mobile" deve essere **sempre utilizzata per firmare le distinte** durante la sessione di lavoro su BPERCBI / BPERDBI web.

Per la maggior parte delle tipologie di distinte, **alla pressione del tasto "Firma e spedisci"**, una **notifica push** viene inviata al dispositivo primario del firmatario e, **dopo la verifica dell'identità** tramite PIN o fattore biometrico, **il sistema presenta importo e dati identificativi** della/e distinta/e.

Un **nuovo inserimento** di PIN o fattore biometrico è richiesto **per autorizzare l'invio** della/e distinta/e.

**E' possibile** (necessario nel caso delle distinte non gestite in app o sui dispositivi secondari) **selezionare da BPERCBI / BPERDBI web la modalità di firma tramite** 

**QR code**, che funziona in modo simile all'accesso tramite QR code dettagliato al punto 5.

#### **7b) Firma con selezione da menu in-app**

E' possibile **firmare e spedire distinte create in precedenza, anche da altri utenti**, recuperandole **all'interno dell'app** senza essere collegati a BPERCBI / BPERDBI web.

Dal menu distinte **selezionare ciò che si vuole firmare e spedire** (le distinte gestite solo tramite codice QR non sono presenti , e non è possibile firmare pagamenti ed incassi in un'unica operazione).

Quindi viene **mostrato il riepilogo** (importo e dati distinta/e) ed è possibile procedere alla **firma inserendo PIN o fattore biometrico.**

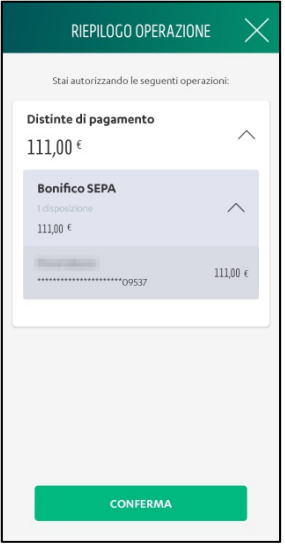

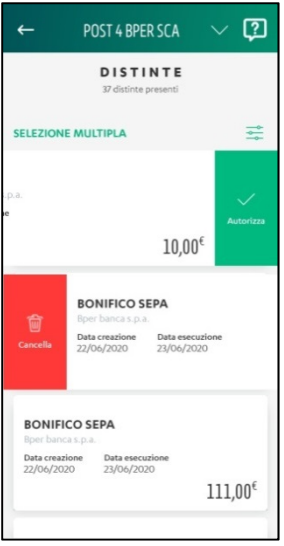

# **Domande frequenti**

#### **Meglio l'app o il token fisico?**

L'app "BPERCBI Mobile" è lo strumento standard di accesso ed autenticazione consigliato da BPER Banca perché identifica univocamente l'utilizzatore, associandolo al suo numero di cellulare. Il token fisico è consigliabile solo quando i processi aziendali non prevedono la dotazione di dispositivi (smartphone/tablet) ad uso lavorativo, ed il dipendente non può o non vuole utilizzare il proprio dispositivo personale per l'accesso e l'autenticazione.

#### **Posso usare più utenze con lo stesso dispositivo?**

Ogni dispositivo può essere usato da una sola persona (identificata dal codice fiscale) per l'accesso a BPERCBI / BPERDBI. Se questa persona ha accesso a diverse postazioni BPERCBI / BPERDBI (codici contratto/cliente differenti) è possibile accedere a tutte, ma non è possibile utilizzare più utenti della stessa postazione, in quanto si tratta di persone diverse.

#### **Posso utilizzare l'app "BPERCBI Mobile" su dispositivi diversi?**

La stessa persona può installare l'app "BPERCBI Mobile", oltre che sul dispositivo iniziale (primario), su altri 4 dispositivi (secondari). Questi ultimi possono essere utilizzati per le funzionalità in-app, mentre come strumento di autenticazione si possono usare solo tramite il codice QR, dato che le notifiche arrivano sul dispositivo primario.

## **E' possibile cambiare dispositivo primario? Si può de-registrare un dispositivo?**

Il dispositivo primario può essere cambiato da ciascun utente nel menu "Impostazioni" dell'app "BPERCBI Mobile".

Sia l'utente (per sé) che l'amministratore (per tutti) possono eliminare uno o più dispositivi registrati, ad eccezione dell'ultimo rimasto.

L'ultimo/unico dispositivo registrato può essere eliminato dall'amministratore per i soli utenti non firmatari, mentre per eliminare quello di amministratore e firmatari si deve passare dalla filiale.

## **Ho smarrito/mi è stato rubato il dispositivo primario, cosa devo fare?**

Dopo aver bloccato il dispositivo per evitare qualsiasi rischio di accessi non autorizzati, è necessario chiamare il numero verde CBI 800-921136 per verificare che non vi sia stata alcuna attività anomala, quindi passare dalla filiale per azzerare l'impostazione e procedere alla registrazione di un nuovo dispositivo primario.